## **Taking Attendance**

- 1. Log into Infinite Campus
- 2. In the upper right corner of the Infinite Campus screen near the Log Off button, you will see a small grid which allows you to get to Apps. Click this *Apps* button
- 3. Options will appear just below the Apps button, choose *Campus Instruction Beta*
	- $\triangleright$  This will take you to the new area of Infinite Campus where you will also find your Gradebook. *Please wait until*

*you receive instructions from* 

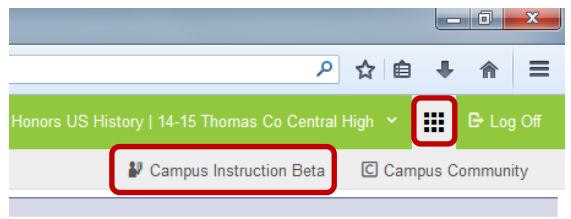

*your school Technology Specialist before setting up your gradebook. There are new features and instructions this year.*

- To return to the previous area of Infinite Campus, click the *Apps*  button, and choose *Campus Tools*
- 4. Choose *Attendance* on the left of the screen
- 5. Click the A for absent or T for Tardy next to the student's name
- 6. Click *Save*
	- $\triangleright$  If you are at the high school, you will repeat this each period by clicking on the period button going across the top above the Save button.

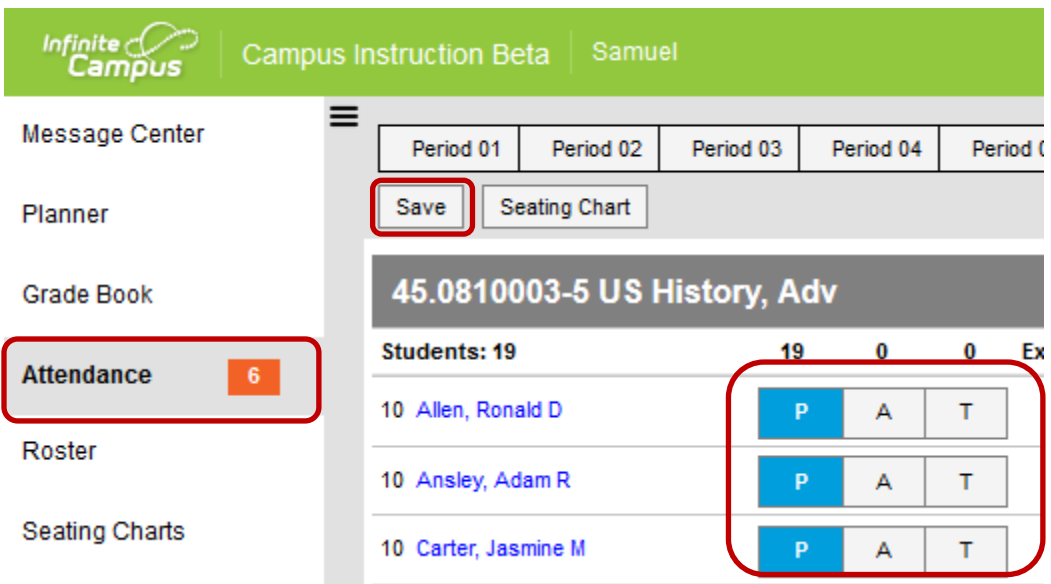